# سلسلة هواتف 8800 IP Cisco

# دليل بدء االستخدام السريع

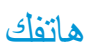

ahaha CISCO.

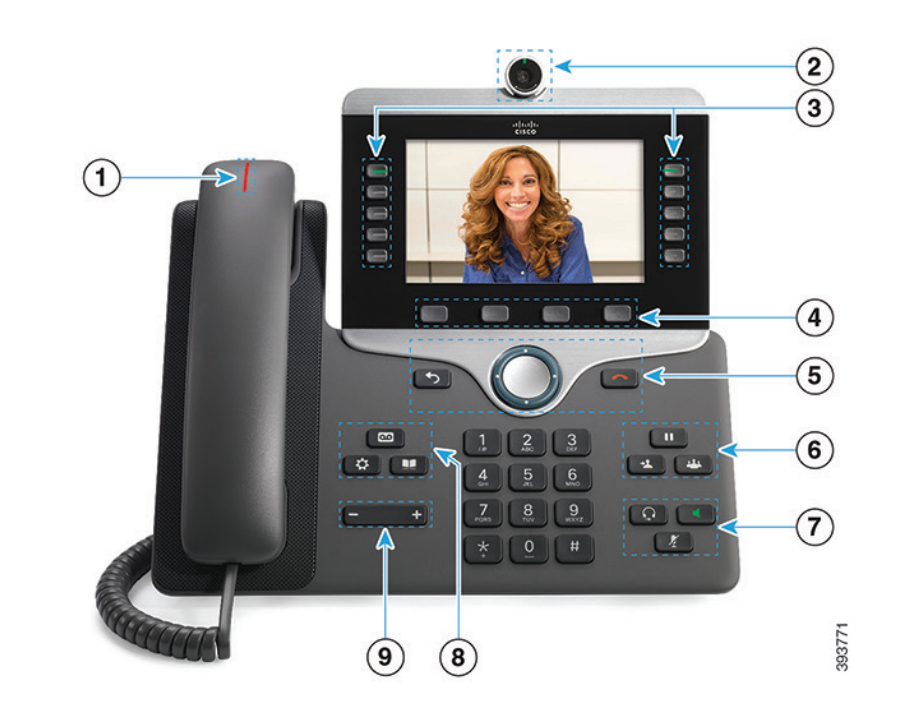

- 1 مؤشر المكالمات الواردة أو البريد الصوتي
- 2) الكاميرا (هاتفا 8845 Cisco IP و8865)
	- 3 أزرار الميزة والجلسة
		- 4 المفاتيح الوظيفية
- 5 السابق، مجموعة التنقل )الرنين والزر **تحديد**(، وقم بالتحرير
	- 6 االنتظار، والتحويل، والمؤتمر
	- 7 سماعة الرأس، ومكبر الصوت، وكتم الصوت
		- 8 البريد الصوتي، والتطبيقات، والدليل
			- 9 مستوى الصوت

# أزرار الميزة والجلسة (وضع الخط العادي)

استخدم أزرار المبزات (الجانب الأيسر) لعرض المكالمات على خط أو الوصول إلى الميزات. استخدم أزرار الجلسة )ناحية اليمين( إلجراء مهام مثل استئناف مكالمة قيد االنتظار.

تضيء األزرار لإلشارة إلى الحالة:

- ل<sup>مس</sup> اللون الأخضر الثابت: يشير إلى وجود مكالمة نشطة
- لمسم<mark>اً</mark> اللون الأخضر الوامض: يشير إلى وجود مكالمة قيد الانتظار
- x اللون الكهرماني الثابت: يشير إلى أن الخط الخاص قيد االستخدام
	- x اللون الكهرماني الوامض: يشير إلى وجود مكالمة واردة
	- x اللون األحمر الثابت: يشير إلى أن الخط البعيد قيد االستخدام
	- x اللون األحمر الوامض: يشير إلى أن الخط البعيد قيد االنتظار

## إجراء مكالمة

أدخل أحد الأر قام وار فع سماعة الهاتف.

#### الرد على مكالمة اضغط على زر الخط الذي يومض باللون الأصفر الكهرماني.

#### وضع مكالمة قيد االنتظار

- .1 اضغط على **انتظار** .
- .2 الستئناف مكالمة قيد االنتظار، اضغط على **انتظار** مرة أخرى.

#### عرض أحدث المكالمات الخاصة بك

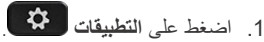

- .2 حدد **المكالمات األخيرة**.
- .3 حدد ًخطا لعرضه.

## نقل مكالمة إلى شخص آخر

- .1 اضغط على **تحويل** ، من مكالمة ليست قيد االنتظار.
	- .2 أدخل رقم الهاتف الخاص بالشخص اآلخر.
		- .3 اضغط على **تحويل** مرة أخرى.

#### إضافة شخص آخر إلى مكالمة

- .1 اضغط على **المؤتمر** ، من مكالمة متصلة ليست قيد االنتظار.
	- .2 اضغط على **المكالمات النشطة** لتحديد مكالمة قيد االنتظار.
		- .3 اضغط على **المؤتمر** مرة أخرى.

#### ahaha CISCO.

# سلسلة هواتف 8800 IP Cisco

# دليل بدء االستخدام السريع

### إجراء مكالمة باستخدام سماعة رأس

- .1 قم توصيل سماعة رأس.
- .2 أدخل ًرقما باستخدام لوحة المفاتيح.
- .3 اضغط على **سماعة الرأس** .

#### إجراء مكالمة باستخدام مكبر صوت

- .1 أدخل ًرقما باستخدام لوحة المفاتيح.
- .2 اضغط على **مكبر الصوت** .

#### كتم الصوت لديك

- .1 اضغط على **كتم الصوت** .
- .2 اضغط **كتم الصوت**مرة أخرى إليقاف كتم الصوت.

#### إيقاف الفيديو الخاص بك

)هاتفا 8845 IP Cisco و8865 فقط.(

- .1 قم بتدوير مصراع الكاميرا في اتجاه عكس عقارب الساعة إليقاف الفيديو الخاص بك.
- .2 قم بتدوير مصراع الكاميرا في اتجاه عقارب الساعة لبدء الفيديو الخاص بك.

### االستماع إلى الرسائل الصوتية الخاصة بك

اضغط على **رسائل** ، ثم اتبع التعليمات الصوتية. لفحص الرسائل الواردة .ً على خط محدد، اضغط على زر الخط أوال

#### إعادة توجيه كل المكالمات

- .1 حدد ًخطا ثم اضغط على **إعادة توجيه الجميع**.
- .2 اطلب الرقم الذي تريد إعادة توجيهه، أو اضغط على **البريد الصوتي**.
	- .3 لتلقي المكالمات مرة أخرى، اضغط **إيقاف توجيه**.

# ضبط مستوى الصوت أثناء إجراء مكالمة

اضغط على **مستوى الصوت** في ناحية اليسار أو اليمين لضبط مستوى صوت سماعة الهاتف أو سماعة الرأس أو مكبر الصوت عندما يكون الهاتف قيد االستخدام.

#### ضبط مستوى صوت نغمة الرنين

اضغط على **مستوى الصوت** في ناحية اليسار أو اليمين لضبط مستوى صوت مشغل نغمات الرنين عندما ال يكون الهاتف قيد االستخدام.

#### تغيير نغمة الرنين

- .1 اضغط على **التطبيقات** .
- .2 حدد **إعدادات** < **نغمة الرنين**.
	- .3 حدد ًخطا.
- .4 قم بالتمرير عبر قائمة نغمات الرنين واضغط على **تشغيل** لسماع عينة.
	- .5 اضغط على **تعيين** و**تطبيق** لحفظ تحديد.

#### ضبط سطوع الشاشة

- .1 اضغط على **التطبيقات** .
	- .2 حدد **إعدادات** < **السطوع**.
- .3 اضغط على يسار مجموعة التنقل لتقليل درجة السطوع أو اضغط على اليمين لزيادة درجة السطوع.
	- .4 اضغط **حفظ**.

## تغيير حجم الخط

- .1 اضغط على **التطبيقات** .
	- .2 حدد **إعدادات** < **حجم الخط**.
		- .3 حدد حجم الخط.
			- .4 اضغط على **حفظ**.

## اقتران الجهاز المتنقل

- )هواتف 8851 IP Cisco و8861 و8865 فقط.(
- .1 قم بوضع جهازك المتنقل في الوضع القابل لالكتشاف.
- .2 اضغط على **التطبيقات** ، في هاتف IP الخاص بك.
	- .3 حدد Bluetooth > **إضافة** Bluetooth.
- .4 حدد الجهاز المتنقل الخاص بك من قائمة األجهزة المتوفرة لالقتران.
- .5 تحقق من مفتاح المرور الموجود على جهازك المتنقل وهاتف IP الخاص بك.
- .6 عندما تتم مطالبتك بحفظ جهات اتصال الجهاز المتنقل، فاختر خاصية جعل جهات اتصال جهازك المتنقل ومحفوظات المكالمات متوفرة على هاتف IP الخاص بك.

#### دليل المستخدم

عرض دليل المستخدم الكامل على الموقع اإللكتروني *[.cisco.www://http](http://www.cisco.com/c/en/us/support/collaboration-endpoints/unified-ip-phone-8800-series/products-user-guide-list.html)*  $com/cen/us/support/collaboration-endpoints/unified-ip$ *[html.list-guide-user-products/series-8800-phone](http://www.cisco.com/c/en/us/support/collaboration-endpoints/unified-ip-phone-8800-series/products-user-guide-list.html).*

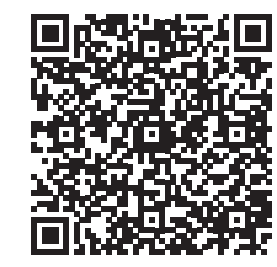

إن Cisco وشعار Cisco هما عالمتان تجاريتان أو عالمتان تجاريتان مسجلتان لشركة Cisco Systems و/أو الشركات التابعة لها في الواليات المتحدة والبلدان األخرى. لعرض قائمة بالعالمات التجارية الخاصة بشركة Cisco، انتقل إلى عنوان URL هذا: www.cisco.com/go/trademarks . تعد العلامات التجارية الخاصة بالجهات الأخرى التي ورد ذكرها هنا ملكية خاصة لمالكيها المعنيين. ال يعني استخدام كلمة شريك بالضرورة وجود عالقة شراكة بين شركة Cisco وأية شركة أخرى. )R1110)